# **Benutzerhandbuch**

# **Eckert Mensa Barcode Generator**

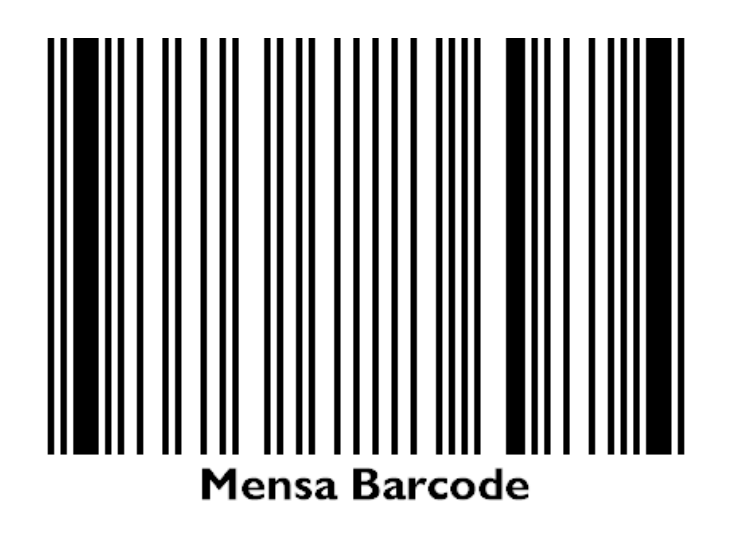

# **Copyright © Josef Kleber 2018**

License: GPLv3

Version: 1.0.1.0

https://kirza.kleberj.de/embg

14. Dezember 2018

# **Inhaltsverzeichnis**

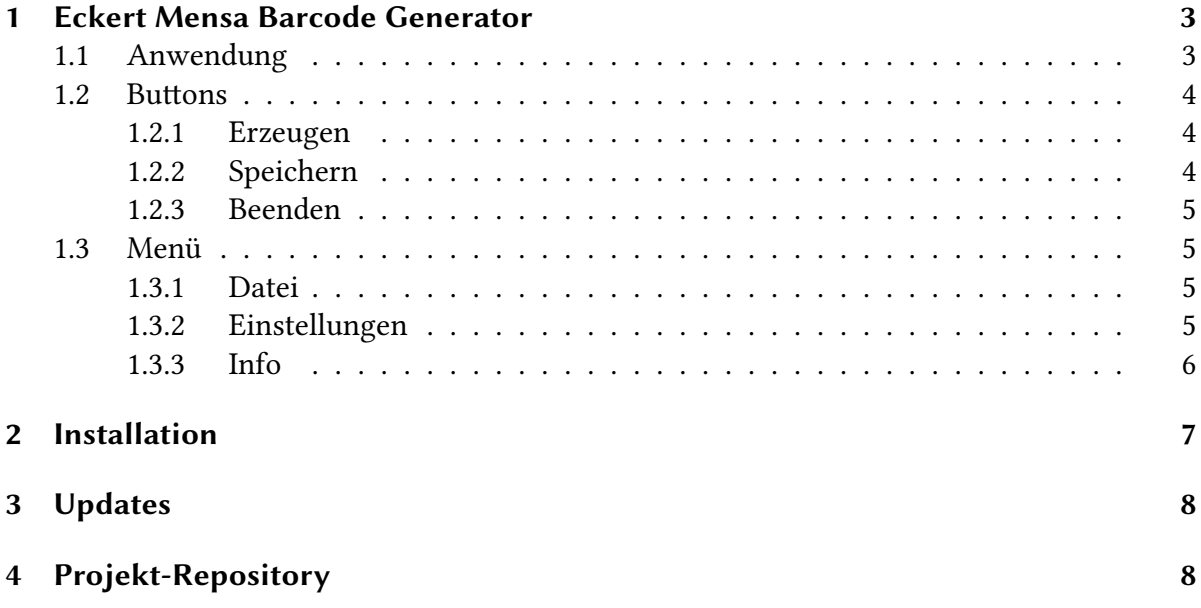

### <span id="page-2-0"></span>**1 Eckert Mensa Barcode Generator**

Mit dem Eckert Mensa Barcode Generator (EMBG) kann man sehr einfach Barcodes für den Zugang zur Mensa der Eckert-Schulen Regenstauf erstellen. Durch die Möglichkeit die erzeugte Barcodegrafik auf das Smartphone zu übertragen, kann man auf die Mitnahme des Schülerausweises verzichten. Weiterhin entfällt die lästige Entnahme des Schülerausweises aus der Brieftasche bei jedem Mensabesuch.

### <span id="page-2-1"></span>**1.1 Anwendung**

Die Nutzung des Programms sollte auch ohne große Einarbeitung in diese Dokumentation möglich sein, da die Oberfläche weitgehend selbsterklärend ist.

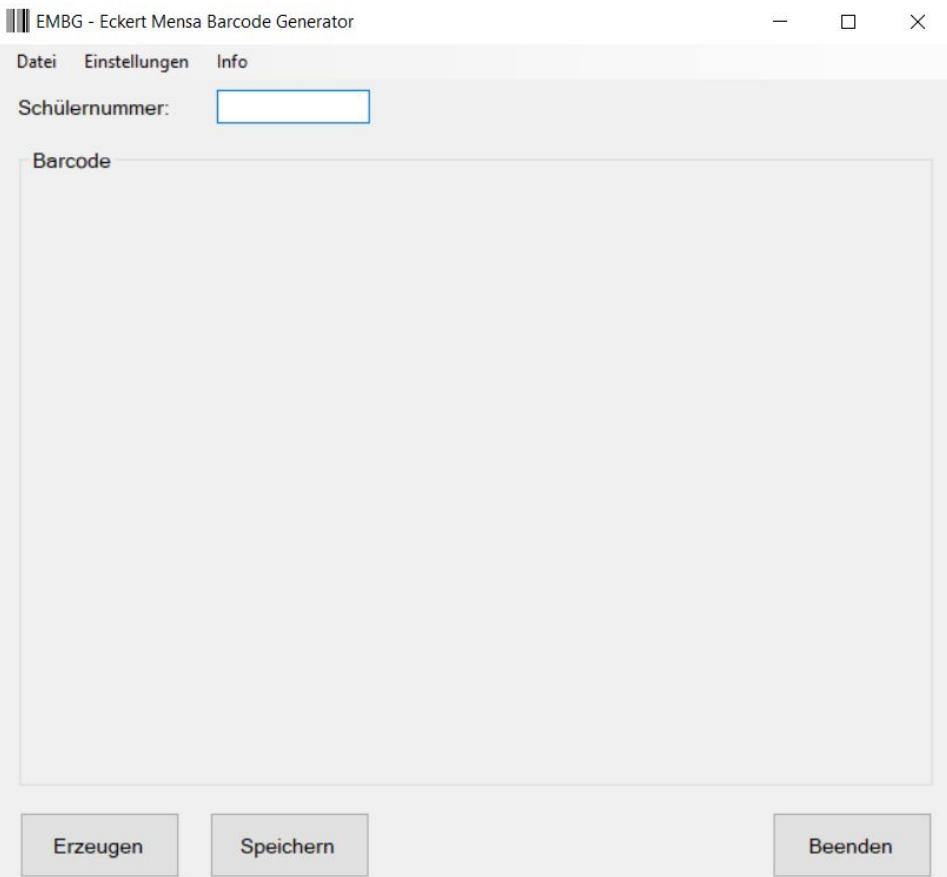

Im einfachsten Fall – ohne Anpassung der Grundeinstellung – genügt die Eingabe der Schülernummer. Nach der Eingabe von "Return" oder nach Drücken des Erzeugen Buttons

erfolgt die Ausgabe des Barcodes. Mithilfe des Speichern Buttons kann dieser anschließend gespeichert werden.

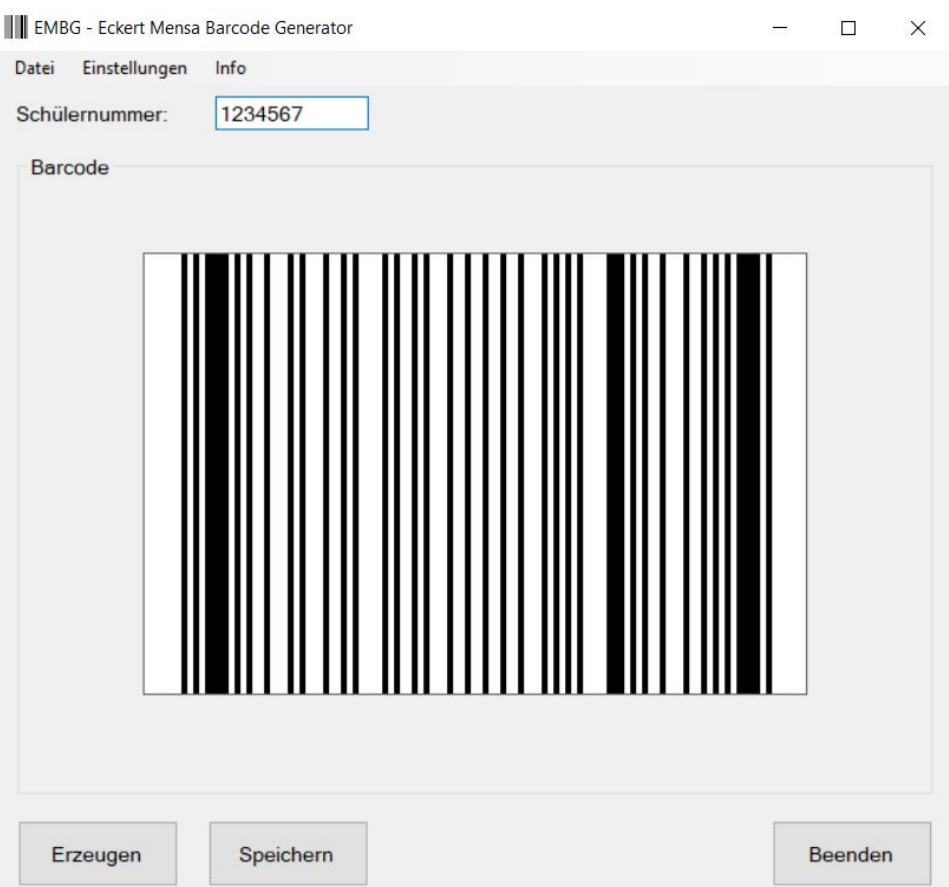

### <span id="page-3-0"></span>**1.2 Buttons**

#### <span id="page-3-1"></span>**1.2.1 Erzeugen**

Nach Eingabe einer Schülernummer erzeugt dieser Button den Barcode und zeigt diesen unmittelbar im Programm an.

#### <span id="page-3-2"></span>**1.2.2 Speichern**

Nachdem ein Barcode erzeugt wurde kann dieser mithilfe des Speichern Buttons abgespeichert werden.

#### <span id="page-4-0"></span>**1.2.3 Beenden**

Hiermit wird das Programm beendet.

#### <span id="page-4-2"></span><span id="page-4-1"></span>**1.3 Menü**

#### **1.3.1 Datei**

Die Unterpunkte des Menüs "Datei" entsprechen den bereits oben (siehe: [1.2\)](#page-3-0) erläuterten Funktionalitäten der Buttons. Auf eine erneute Beschreibung wird daher an dieser Stelle verzichtet.

#### <span id="page-4-3"></span>**1.3.2 Einstellungen**

Dieser Menüpunkt öffnet ein neues Fenster, in dem Einstellungen vorgenommen werden können.

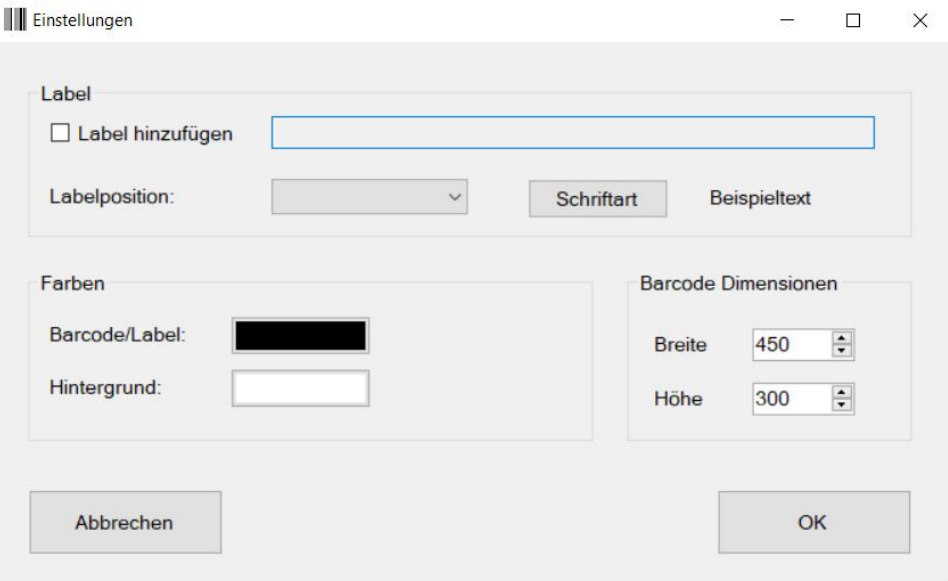

Innerhalb der Gruppe "Label" kann man mithilfe der Checkbox "Label hinzufügen" einen beliebigen Text an den Barcode anfügen. Die Auswahlbox ermöglicht die Definition der Position des Labels. Außerdem besteht die Möglichkeit eine Schrift für das Label auszuwählen.

Die Gruppe "Farben" dient der Auswahl der Farben für den Hintergrund sowie für den Barcode und das Label.

Abschließend kann in der Gruppe "Barcode Dimensionen" die Größe des erzeugten Barcodes bestimmt werden. Dies erfolgt in Schritten von 25 Pixel. Es kann jedoch in der Eingabebox jede beliebe Dimension innerhalb der vorgebenen Grenzen gewählt werden.

> 150 ≤ Breite ≤ 600 100 ≤ Höhe ≤ 400

#### <span id="page-5-0"></span>**1.3.3 Info**

Dieser Menüpunkt öffnet ein Fenster mit Informationen zu dieser Applikation. Insbesonders kann man hier die installierte Programmversion entnehmen.

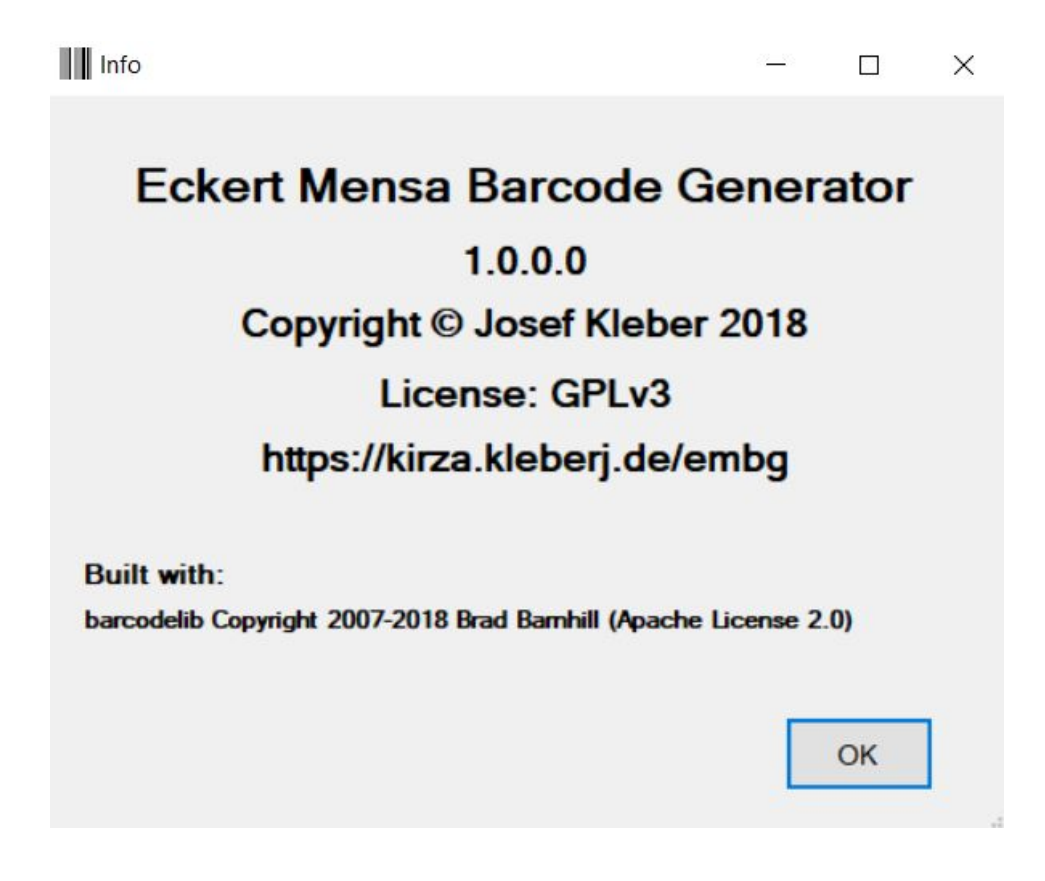

## <span id="page-6-0"></span>**2 Installation**

Die Installation erfolgt durch Ausführen der unter https://kirza.kleberj.de/embg verfügbaren Datei "Setup.exe". Da für dieses Opensource-Programm keine Signatur verfügbar ist, stuft der Windows Defender die Installationsroutine als mögliche Gefahr ein.

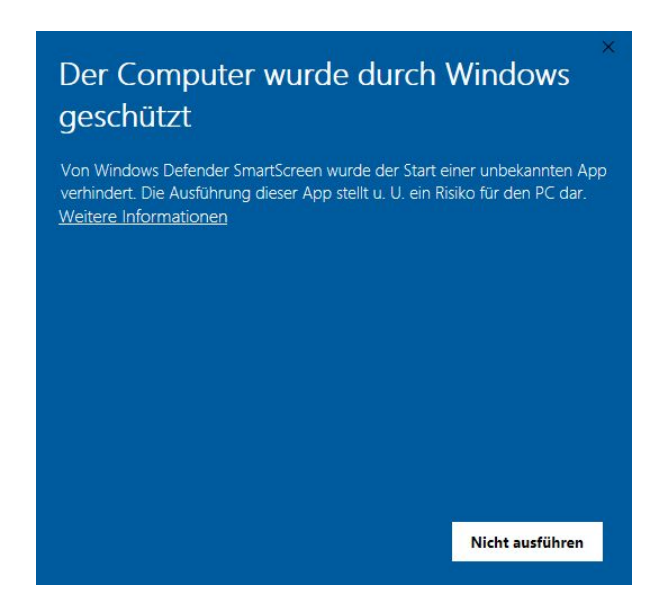

Nach Klicken auf "Weitere Informationen" erscheint die folgende Anzeige

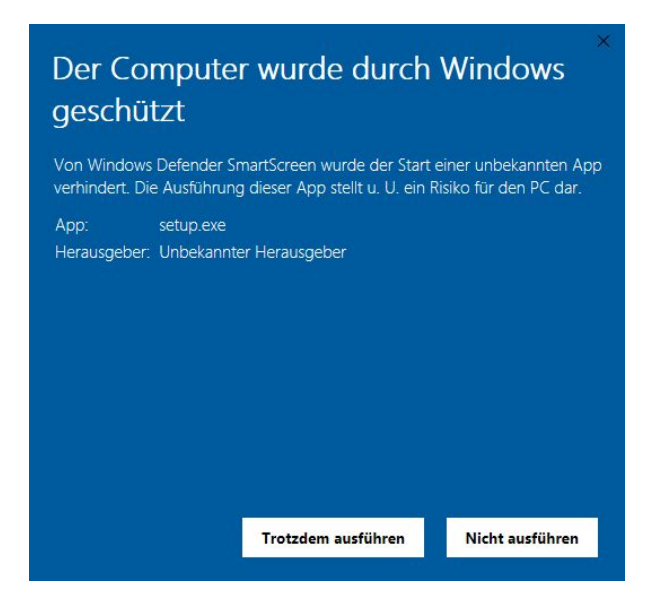

Nach Klicken auf "Trotzdem ausführen" erfolgt anschließend die Installation. Beim ersten

Start der Anwendung kann nochmal eine Überprüfung durch den Windows Defender bzw. einer installierten Antivirus-Software erfolgen.

### <span id="page-7-0"></span>**3 Updates**

Die Anwendung überprüft bei jedem Start, ob auf dem Installationsserver eine neue Version verfügbar ist und bietet diese ggf. zur Installation an.

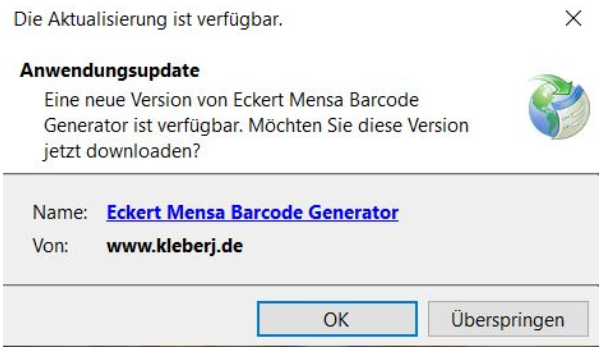

## <span id="page-7-1"></span>**4 Projekt-Repository**

Zusätzlich zur Installionswebsite ist der Sourcecode dieser Anwendung im Projekt-Repository (https://bitbucket.org/kleberj/embg) verfügbar. Diese Seite dient auch zur Fehlermeldung bzw. der Diskussion von Verbesserungsvorschlägen.